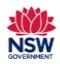

User guide

#### Before you begin

Before applying for a Specific Project Grant, ensure that you have read the <u>Program Guidelines</u> on the Community Languages Schools Program website.

#### Prepare your application and gather required documents

- It is recommended to prepare responses in a Word document **before** starting your application on the portal. Please refer to the 'Preparing a Specific Project Grant' on page 11 of this guide to review the questions requiring longer answers.
- You should have any documentation to support your application available before starting. This might be consultation, research or a survey you have undertaken with your school community.
- Documents must be in one of the following file types; jpg, jpeg, png, doc, docx, pdf.
- File name should be limited to 30 characters and include the name of the document and the year e.g., Public Liability Insurance 2024

#### **Completing your application**

A Specific Project Grant application can be submitted once each year per Organisation. You can apply for this grant after you have submitted a Per Capita Grant application for the current year unless an exception is granted by the Community Languages Schools Program.

You can save and resume a draft application. You can also unsubmit an application prior to the application due date.

All fields marked with a red asterisk (\*) are mandatory and must be completed. This applies throughout the portal.

It is best to use Google Chrome when accessing the portal.

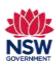

User guide

1. Go to the <u>Community Languages Schools Program</u> <u>portal page</u> and click **Log in**.

On the **Log in to Your Account page**, enter your **User Email** and **Password**.

Click Log in.

2. To start the Specific Project Grant application, click **Read more & Apply** in the Specific Project Grant tile.

**Note:** If you have already started an application, go to 'My Draft Applications in Current Year'. Click on the blue link. Then go to section 5 on page 3 of this user guide.

3. Review the **Specific Project Grant Program Details.** 

Click **Apply** to proceed.

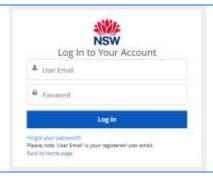

2024 Specific Project Grant Application For BOWEN & XY PTY LTD

2024 Specific Project Grant

2024 Specific Project Grant

A question property grant of up in \$10,000 in

Due: 31/07

**Program Details** 

A specific project grant of up to \$10,000 is available to community organisations to support the directopment of tracting materials and to to conduct professional development and training activities. Community organisations wishing to apply for a spoofic project grant must meet all algobidg requirements outlined in Section 3 of the Program Guidelines or must be recognised by the Department as an association regressiving a community language group of organisations. Community organisations applying for this given must meet the conditions of the Specific Project Grant. Occopies from funded projects must demonstrate benefits across a language community analyse to easily adapted or applied across difforem language groups.

Correct Program Materia. Acopies.

Acety

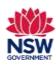

User guide

#### 4. A Start Application Process message will display.

Click **Next** to proceed.

**Note:** If an error message is displayed, you will not be able to proceed. Please contact the Community Languages Schools Program for support if you see this message.

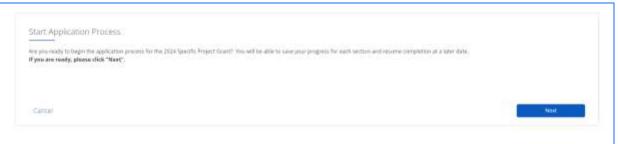

#### 5. Complete Your Application

This application requires you to complete three sections:

- i. Organisation Information
- ii. Project Details
- iii. Upload Documents

Click **Get Started** to start completing each section.

The **Section Status** will display as **In Progress** if it has been started but not completed. If you review/update any section, you will need to **Submit** the section or it will display as **In Progress**.

The **Section Status** for **ALL** sections must display as **Completed** before you can submit your application.

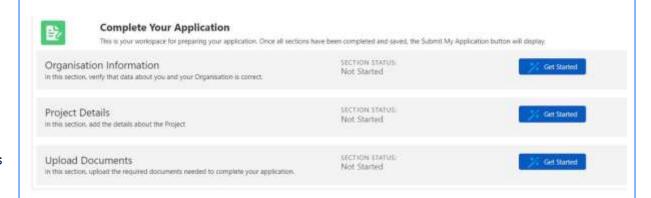

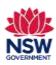

User guide

#### 6. Organisation Information

The Organisation Information section is provided in **Read only** format for review. The details shown have been pre-populated from your organisation's previous grant application.

If these contact details are up to date and there are no missing fields highlighted in red, tick The contact details for the Head of Organisation are current and I verify the information above is correct checkboxes. Then Click Submit to proceed.

#### OR

If any fields are incorrect, out of date or incomplete (highlighted in **red**), the Head of Organisation or licence holder should complete the online form by using the link provided.

When the details have been updated on the portal, the Head of Organisation or licence holder will be notified by email. This may take up to 48 hours to be processed. The updated details must then be reviewed on the portal. If all details are correct, tick **The contact details for the Head of Organisation are current** and **I verify the information above is correct** checkboxes. Then Click **Submit** to proceed.

You can continue to work on other sections of your grant application on the portal after completing this form.

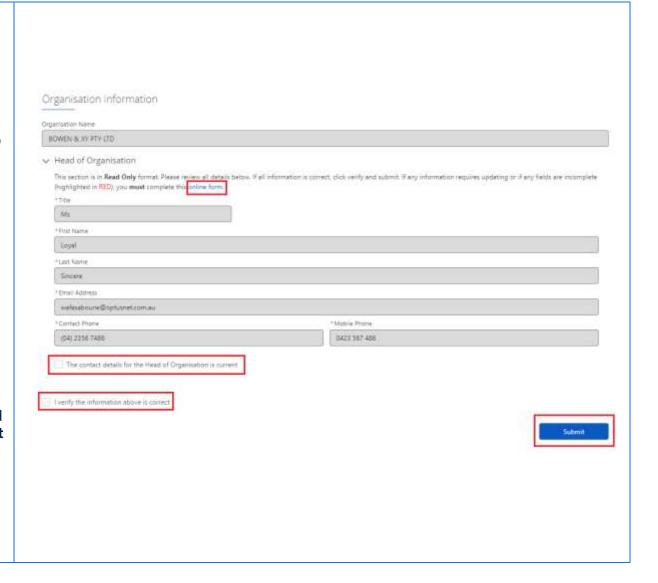

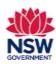

User guide

#### 7. Project Details

Enter the details for the project you are submitting the application for.

**Project Name** – Enter the title of your project, for example, *Year 2 Spanish Workbook*.

**Project Type** – Enter the type of your project, for example, *online interactive workbook*, *hardcopy workbook*.

**Purpose** – Choose an option from the drop-down list.

Complete all required fields.

Have you been supported by a Specific Project Grant (SPG) previously? – If you choose YES, add all previously approved Specific Project Grants details in the table.

Click **Add** to enter details for each year you have been granted a Specific Project Grant.

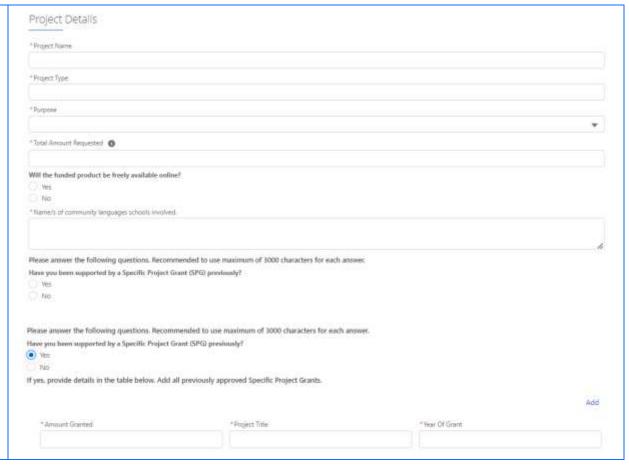

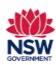

User guide

|    | Consultation and research  A maximum of 3000 characters are allowed for each   | Outline the consultation and research you have undertaken to identify the needs for this project:  * How did you consult with your community, teachers, and students about the need for this project?  • How did you consult with your community, teachers, and students about the need for this project? |
|----|--------------------------------------------------------------------------------|----------------------------------------------------------------------------------------------------|
|    | of the four questions.                                                         | *What were the findings/results from the consultation?                                                                                                    |
|    |                                                                                | "What research have you undertaken to find out if feaching and learning resources or professional learning are already available in your language that meet the needs you have                                                                                                    |
|    |                                                                                | *If they already exist, why are these resources or professional learning not sustable for your school and language needs?                                                                                                    |
| 9. | Describe the project in detail                                                 | Describe the project in detail.  *What will you produce at the end of this project? Please provide specific details.                                                                                                    |
|    | A maximum of <b>3000 characters</b> are allowed for each of the two questions. | *What do you aim to achieve at the end of this project? Please provide specific details.                                                                                                    |
|    |                                                                                |                                                                                                    |
|    | Project benefits  A maximum of <b>3000 characters</b> are allowed for each     | Describe how this project will benefit students and teachers.  "How will this project be used by students and feachers?                                                                                                    |
|    | of the two questions.                                                          | *How will other community languages achools benefit from this project?                                                                                                    |

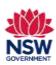

User guide

#### 11. Project plan

Enter the details for each step of the project plan. Click **Add** for each additional project plan activity/step.

**Note:** You need to add all activities/steps one by one in order. For example, step 1, step 2, step 3, etc.

If there is more than one responsible person, use a **comma** to separate the names.

A maximum of **250 characters** are allowed for each of the following fields:

- What needs to be done?
- Relevant experience
- How will you do it?

#### 12. Income and Expenditure

A pop-up box will display relating to **Income and Expenditure**.

**Note:** Some fields may not be applicable for your application. Only enter data into the fields that are relevant to your application.

The total amount for **Income and Expenditure** will be automatically calculated based on the amounts entered in the fields.

Tick the I verify the information above is correct checkbox and click **Submit** to proceed.

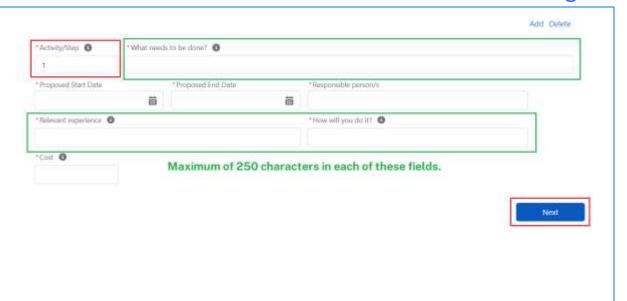

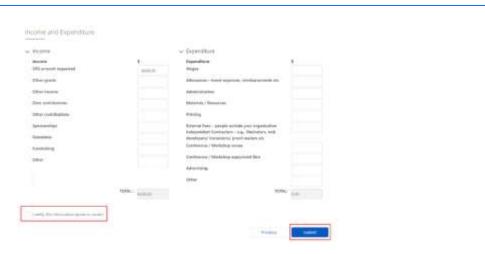

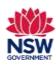

User guide

#### 13. Upload Documents

Upload any **Required Documents** by clicking the **Upload files** button and selecting the file from your device or by dragging and dropping the file to the **drop files** field.

Click Add if you need to upload anther document.

Tick the I verify the information above is correct checkbox.

Click Submit to proceed.

**Note:** You can only upload these file types: jpg, jpeg, png, doc, docx, pdf. You can upload multiple files.

If you wish to remove a document that you have uploaded to the Upload Documents section incorrectly, please contact the Community Languages Schools Program.

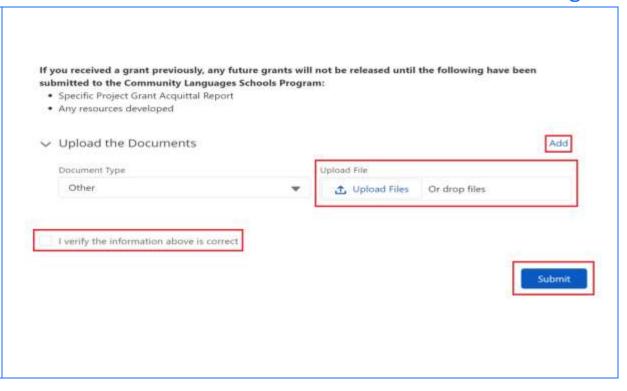

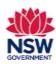

User guide

#### 14. Submit your Application

Once all three sections have been completed, the **Section Status** for each section will display as **Completed** and the green **Submit My Application** button will appear at the top right side of the page. Click to proceed to certify your application.

**Note:** Applications cannot be submitted after the Grant application closing date.

### 15. Ready to Submit? page

Review the Certification.

Tick the I confirm that I have read and understood the above declarations/statements checkbox.

Complete the **Details of person responsible for management of grant.** 

Click Submit to proceed.

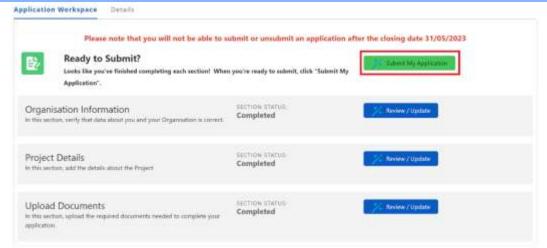

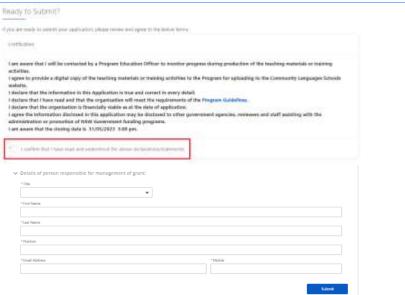

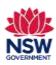

User guide

16. Once the application has been successfully submitted, a **Your Application has been submitted** message will display.

Click Finished.

17. The submitted application details can be reviewed under the **Application Workspace > Details** tab.

To update/withdraw your application, click **Unsubmit My Application**.

To resubmit the application, click **Submit My Application**.

**Note**: You will not be able to unsubmit your application after the Grant application closing date.

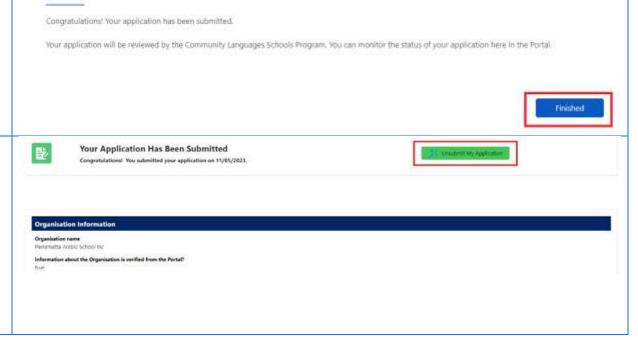

Your Application Has Been Submitted

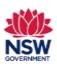

User guide

#### **Preparing a Specific Project Grant application**

The following questions are provided as a guide to assist organisations prepare for submitting an application via the portal. It is recommended to prepare responses on a Word document **before** starting an application.

#### Write a maximum of 3000 characters for each of the following eight questions.

#### Outline the consultation and research you have undertaken to identify the needs for this project.

- 1. How did you consult with your community, teachers, and students about the need for this project?
- 2. What were the findings/results from the consultation?
- 3. What research have you undertaken to find out if teaching and learning resources or professional learning are already available in your language that meet the needs you have identified?
- 4. If they already exist, why are these resources or professional learning not suitable for your school and language needs?

#### Describe the project in detail

- 1. What will you produce at the end of this project? Please provide specific details.
- 2. What do you aim to achieve at the end of this project? Please provide specific details.

#### Describe how this project will benefit students and teachers

- 1. How will this project be used by students and teachers?
- 2. How will other community languages schools benefit from this project?

List each step of the project plan. Including dates, responsible person/s, their experience, and qualifications relevant to the project and detailed estimated cost.

A maximum of **250 characters** are allowed for each of the following fields:

- What needs to be done?
- Relevant experience
- How will you do it?

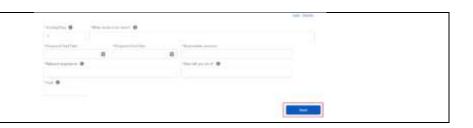